## **Changing between UAF and UPDM 2 plugins**

#### On this page

- Before changing the plugin
- Changing between the UAF and UPDM 2 plugins for MagicDraw + plugins users
- Switching between the UAF and UPDM 2 plugins for Cameo Enterprise Architecture users
- What happens after changing between plugins
- · How to back up your configuration files and projects
- How to restore from the backup
- · Installing two modeling tools on one machine
- Storing configuration files in a custom location
- The installation workflow

#### Before changing the plugin

Before changing from one plugin to another, please do the following:

1. Back up your projects.

😡 recommend that you back up your projects if you need to return to your previously used plugin version (UPDM2 or UAF).

- 2. Back up all configuration files in your configuration directory. We recommend making a backup if you intend to switch back.
- 3. You will need both UPDM 2 and UAF licenses to change between plugins. You will get both licenses during the purchase process.

# If the UAF plugin is installed, the UPDM 2 projects need to be migrated to UAF. We recommend that you make a backup of the project before

Bearn which plugin is installed/used, see Displaying which plugin is installed

- то и мні посье авіе со орен окт ріојесть ні сне от вім 2 рійдії на пасаней (онну аррнез со мадісьтам ани мадіс зонсмаге клопнест).
- You can install only one plugin in one MagicDraw (Magic Software Architect) modeling tool instance (choose UAF 1.1, UAF 1.2, or UPDM2).

#### Changing between the UAF and UPDM 2 plugins for MagicDraw + plugins users

If you are using MagicDraw with plugins, you will need to install the new plugin via the Resource/Plugin Manager.

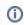

- For information about how to install the plugin, see Plugin installation.
- Please note that only one plugin (UAF or UPDM 2) can be installed.

#### Switching between the UAF and UPDM 2 plugins for Cameo Enterprise Architecture users

If you are working with Cameo Enterprise Architecture, the UAF plugin is already installed, and the UPDM 2 installation file comes together with the Cameo Enterprise Architecture installation files. You will be able to switch between the UAF and UPDM 2 plugins.

To switch between plugins

- 1. In the modeling tool's main menu, select Help > Manage UAF / UPDM 2 Plugins.
- 2. Select the plugin you need.

WAF 1.2 plugin is a technology preview and should be used only for evaluation purposes. It is strongly advised not to migrate your projects to UAF 1.2 while it is in a technology preview version.

3. Restart the modeling tool.

| 🔀 Cameo Enterprise Architecture 2021x - UAF sample.mdzip [E:\Builds\Cameo_Enterprise_Architecture_2021x_Refresh2_no_install_210727\samples\UAF\] |                     |              |               |      |                                           |   |         |  |
|----------------------------------------------------------------------------------------------------|---------------------|--------------|---------------|------|-------------------------------------------|---|---------|--|
| File Edit View Layout Diagrams Options Tools                                                                                                    | Analyze Collaborate | 3DEXPERIENCE | Window        | Help |                                           | _ |         |  |
| i 🗋 🖻 🖼 • 💄 🚨 M • 🦘 • 🥐 • 🕴 💣 🛎 🖉 i                                                                                                    | s 📑 🔞 i 📴 🗸         | 🧼   🖳 🗸   Pe | erspective: U |      | Online Documentation                      |   |         |  |
| B Containment 🕅 Diagrams                                                                                                    |                     |              |               |      | Online Support                            |   |         |  |
| Containment P + x                                                                                                    |                     |              |               |      | Online Demo                               |   |         |  |
| · · · · · · · · · · · · · · · · · · ·                                                                                                    |                     |              |               |      | MagicDraw User Manual                     |   |         |  |
| 🗐 🛅 Model                                                                                                    |                     |              |               |      | Cameo Enterprise Architecture User Manual |   |         |  |
| 🕀 🛅 Strategy                                                                                                    |                     |              |               |      | Other Documentation >                     |   |         |  |
| 🖶 🗋 Operational                                                                                                    |                     |              |               |      | Tip of the Day                            |   |         |  |
| E Personnel                                                                                                    |                     |              |               |      | View Internal Errors                      |   |         |  |
| 🕀 🛅 Resources                                                                                                    |                     |              |               |      | License Manager                           |   |         |  |
| 🖶 💼 Security                                                                                                    |                     |              |               |      | Finish Offline License Session            |   |         |  |
| ⊕- 🛅 Projects<br>⊕- 🗖 Standards                                                                                                    |                     |              |               |      | Show Welcome Screen                       |   |         |  |
| 🖶 🛅 Actual Resources                                                                                                    |                     |              |               |      | What's New                                |   |         |  |
| Dictionary                                                                                                    |                     |              |               |      | Resource/Plugin Manager                   | - |         |  |
| ⊕- 🛅 Summary & Overview<br>⊕- 🛅 Requirements                                                                                                    |                     |              |               |      | Manage UPDM 2 / UAF Plugins               |   | UPDM 2  |  |
| 🕀 🔍 Utils                                                                                                    |                     |              |               |      | Entertainment with UML >                  | ~ | UAF 1.1 |  |
| Index                                                                                                    |                     |              |               |      | About Cameo Enterprise Architecture       |   | UAF 1.2 |  |
| Structure                                                                                                    |                     |              | L             |      | noor come energine Architecture           |   |         |  |

### What happens after changing between plugins

When you change the plugin:

- 1. The projects are not migrated automatically.
- 2. The configuration files are overwritten. If you have customized the diagram descriptors, perspectives, etc., we recommend making a backup if you intend to switch back.
- 3. The plugin is overwritten (with profiles, templates, etc.) in case of installation.

😡 recommend that you back up your projects in case you need to return to your previously used plugin version (UPDM2 or UAF).

#### How to back up your configuration files and projects

To back up the configuration files

- 1. In the modeling tool's main menu, click Help > About
- 2. In the About dialog, click Environment.
- 3. In the Environment tab, click a link near the Configuration Files. The window with your configuration files opens.
- 4. Select the folder of your current version and make a copy of it (add to the archive, for example, .zip).
- 5. Place the copied files in a safe location.

To back up the local projects

- 1. Gather all the projects you want to back up in one folder.
- 2. Make a copy of that folder or add it to an archive (for example, .zip).
- 3. Place the copied files in a safe location.

#### How to restore from the backup

If you need to switch back to working with your previously used plugin (UAF or UPDM2), you can do so by restoring the backups you made before switching. You will need to restore configuration files as well as projects.

To restore the configuration files from backup

- 1. Close the modeling tool.
- 2. Extract the archived configuration files.
- 3. Replace the current configuration files with the extracted ones.

#### Installing two modeling tools on one machine

In case you need to work with UPDM 2 and UAF projects on the same machine, you will need to have two modeling tool installations. One of them should have UPDM 2 Plugin and the second - UAF Plugin installed.

When working with two or more installations of the same modeling tool version, you must have individual configuration files directory for each installation (by default, all the installations of the same modeling tool version use a single directory, for example, <...>\cameoea\19.0).

In such case, the initial installation of a certain modeling tool version can keep on using the default configuration files directory, that is, <...>\cameoea\<ver sion number>, but you must choose a different configuration files location for each subsequent installation (see the following section).

#### Storing configuration files in a custom location

Bou have defined to store files in the modeling tool installation directory, files will not be stored in the defined location.

To store modeling tool configuration files in a custom location

#### Do either:

- 1. Open the <modeling tool name>.properties file, which is located in <modeling tool installation directory>bin.
- 2. In the JAVA\_ARGS line, ad the following property:

-Dlocalconfig.location=<absolute path to a custom location>

Sample property value calconlig.location\≝E\:\\temp\\innerPack

Or:

- 1. Go to the folder, where the configuration files are stored.
- 2. Create a new file named <modeling tool properties file name> redirect. File names for each modeling tool are listed in the following table:

| Modeling tool                 | File name         |  |  |  |
|-------------------------------|-------------------|--|--|--|
| MagicDraw                     | magicdrawredirect |  |  |  |
| Cameo Enterprise Architecture | cameoearedirect   |  |  |  |
| Cameo Systems Modeler         | csmredirect       |  |  |  |

3. In the file, type the absolute path to the folder, wherein modeling configuration files will be saved, e.g., C:/<directory name>.

tinstallation requires a license.

#### The installation workflow

To install two modeling tools with different plugin versions

- 1. Install the first modeling tool.
- 2. Change the predefined location for the modeling tool configuration files (create a new folder for that).
- 3. Install the second modeling tool to a different location.
- 4. Change the predefined location for the modeling tool configuration files (create another folder for that).